# **Tutorial** de levantamento da NDP<br>Olucões Digitais **INSTITUTO**<br>FEDERAL Alagoas

### SIPPAGweb

 $\equiv$ **GOAT SD** 

#### **Declaração** в **Exame Investidura Resumo Funcional Portarias** a Login

Home

## **BEM VINDO AO SIPPAG WEB**

Com o objetivo de dar publicidade das soluções desenvolvidas pela GOAT Soluções Digitais em parceria com a DEV na área de pessoal, e dar maior celeridade à divulgação documentos, bem como possibilitar ao usuário interno ou externo ao HOMOLOGAÇÃO, a emissão de declaração de Vínculo e Não Vínculo, disponibilizamos o SIPPAG/WEB.

#### Atualmente já está disponível para os servidores:

- · Consulta de Portarias emitidas pela DEV
- · Emissão de declaração de Vínculo e Não Vínculo com o HOMOLOGAÇÃO.
- · Preenchimento de formulários referentes ao Cadastro Funcional e ao Exame de Investidura (novos servidores).
- · Visualizaçã de não ajuizamento de exercício anteriores, notas técnicas, termos de reconhecimento de dívida (por meio de link enviado para o e-mail do servidor, quando solicitado)

## Gráficos

#### **Processos**

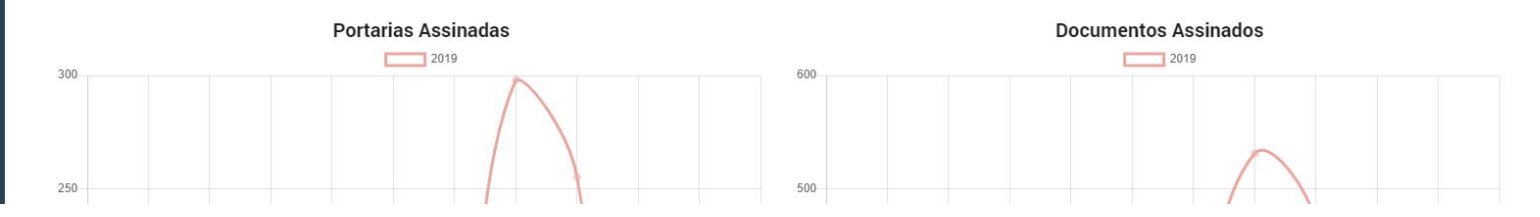

O primeiro passo é acessar o site https://www.sippag-web.(seu IF)edu.br como A Para IFAL: www.sippag-web.ifal.edu.br e clicar em LOGIN.

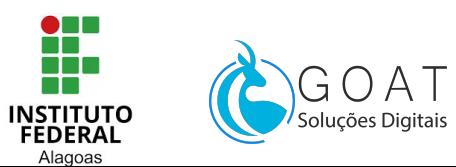

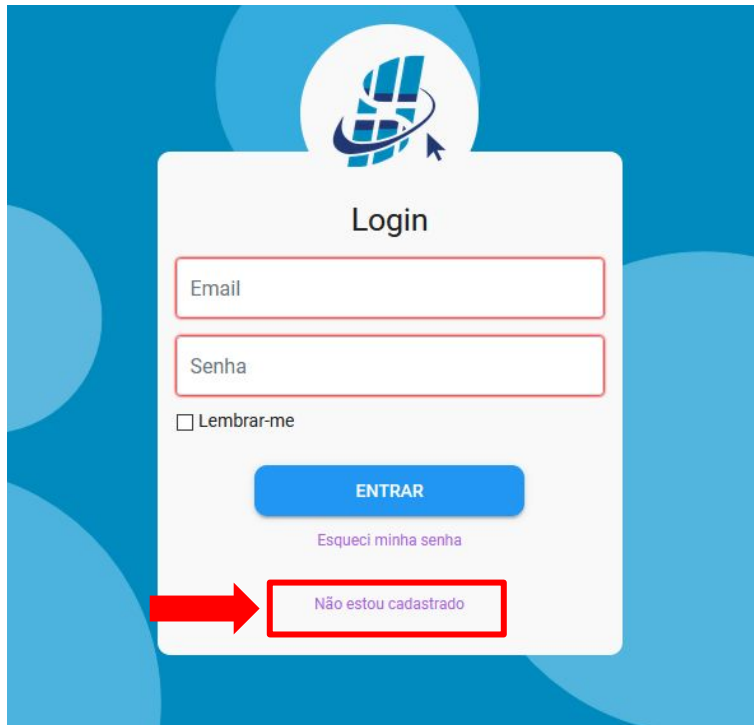

Em seguida, clique em **NÃO ESTOU CADASTRADO.**

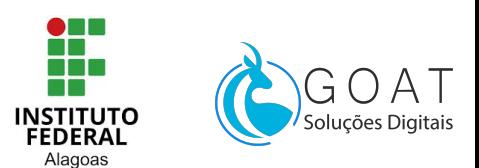

#### 1 - Validação de email

Email institucional

@ifal.edu.br

enviar código

Digite o email institucional, para ser cadastrado no banco, e receber o<br>código de acesso via e-mail.

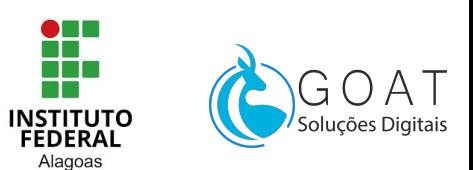

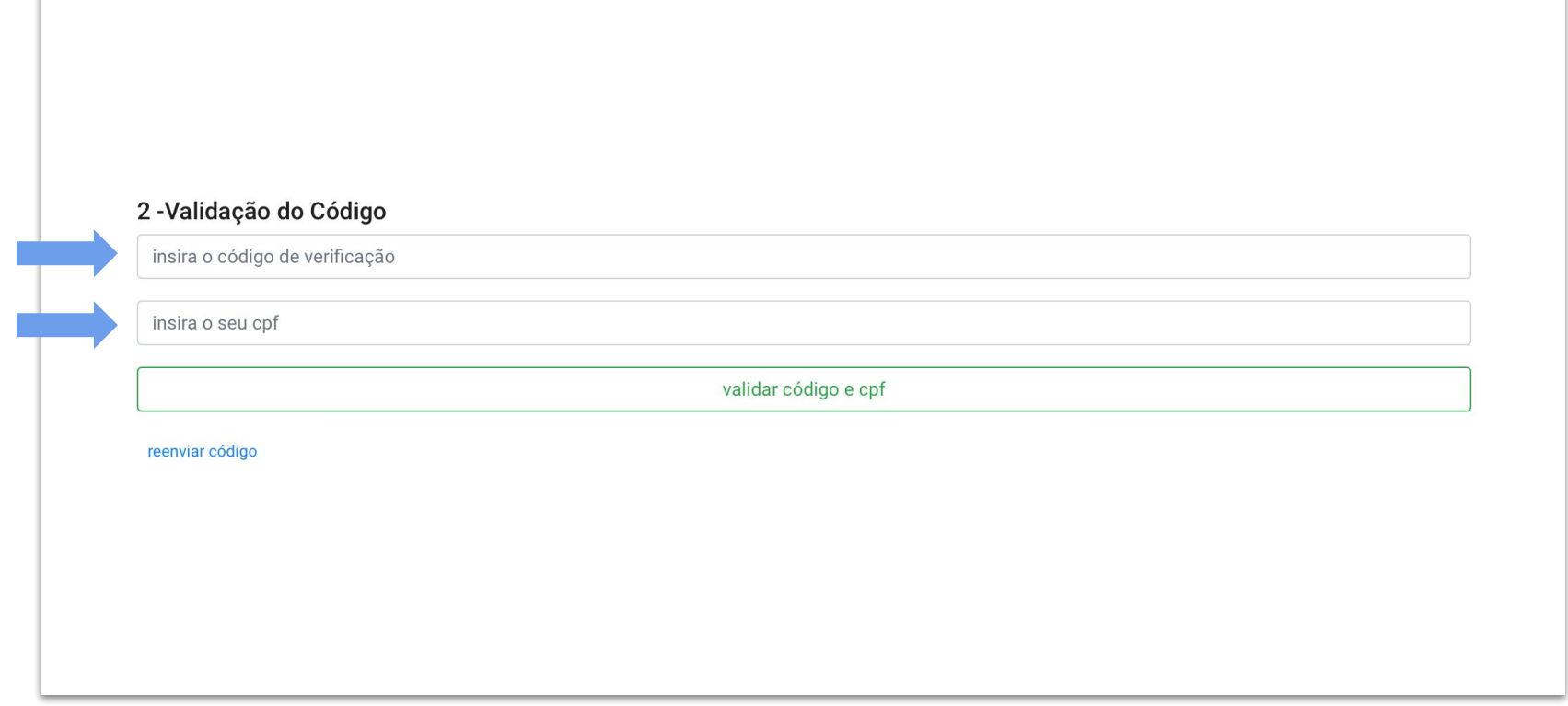

**Verifique seu email,** você deve ter recebido o código de verificação, copie-o e cole no campo acima. Então insira seu CPF e clique em **VALIDAR,** e aguarde confirmação.

#### Cadastro da senha

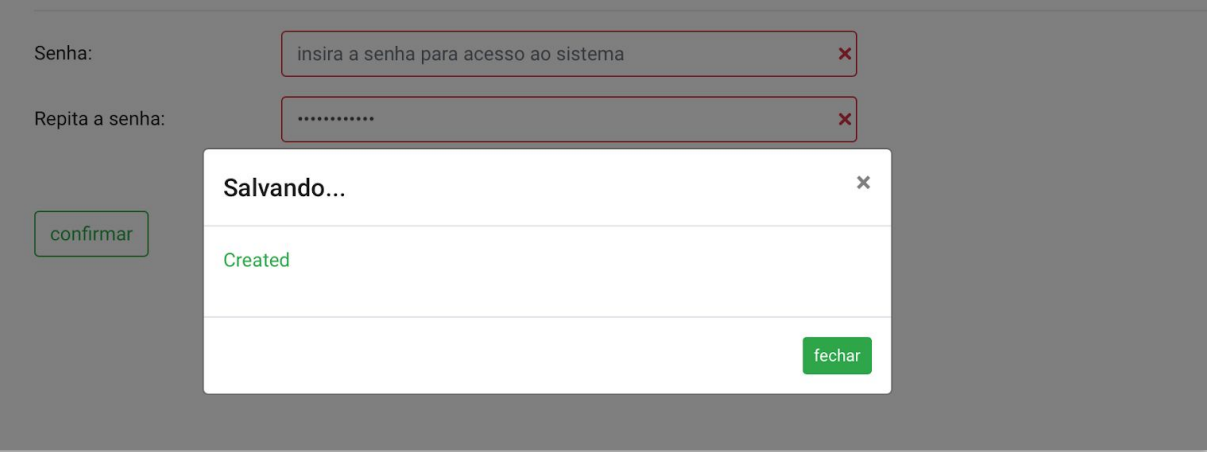

**Uma senha será enviada para o seu email,** recupere-a, volte para o SIPPAGweb, digite a 0 senha no campo **SENHA**, para fazer login. **Clique em confirmar.** 

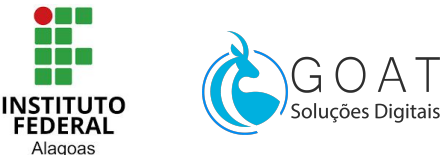

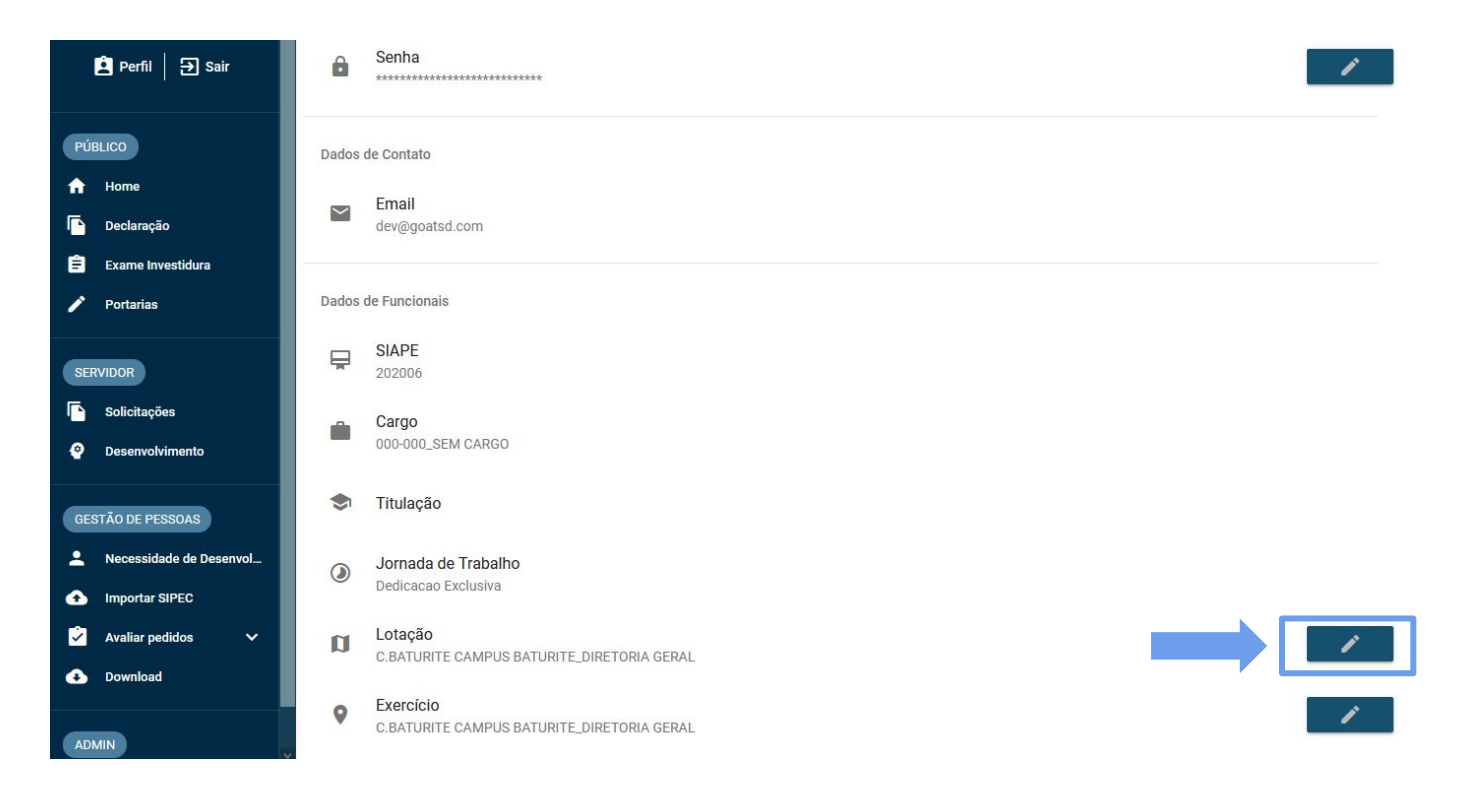

Após o **LOGIN**, verifique se seus **DADOS DE PERFIL** estão corretos. E se necessário, clique no botão de **EDIÇÃO** e solicite a alteração $\bullet$  and

❸

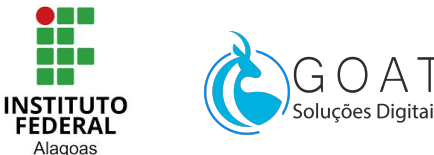

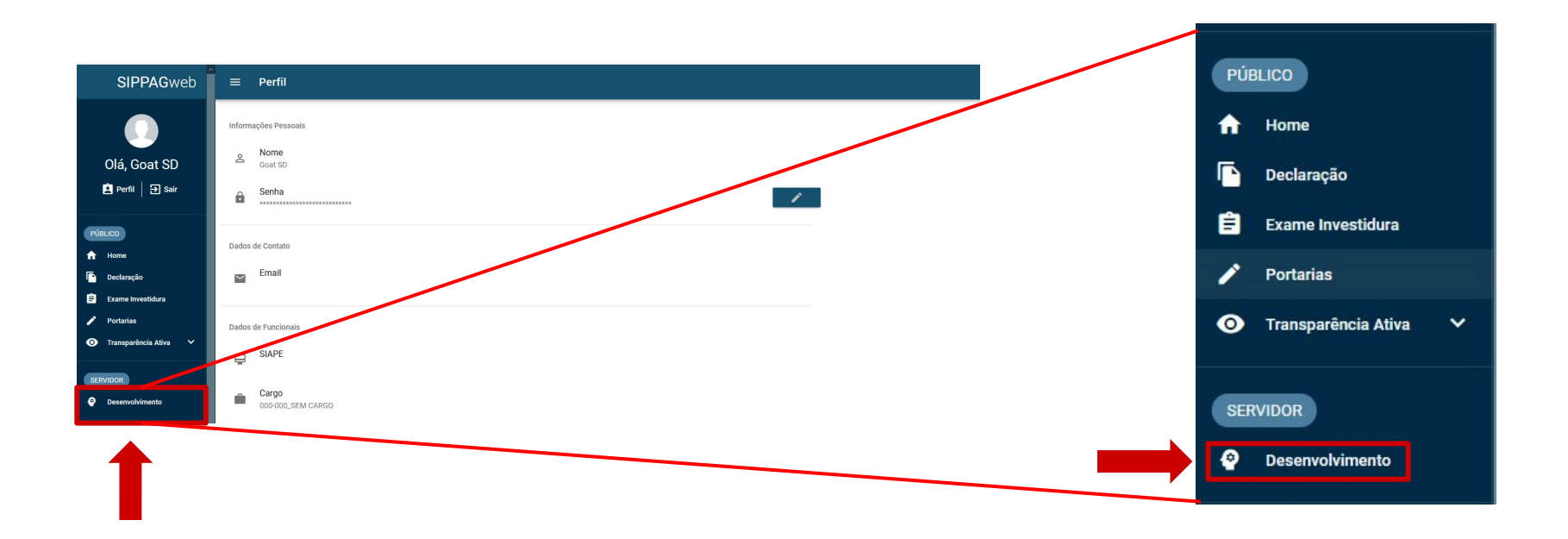

**Após** o conferimento dos dados, em seguida, **clique em Desenvolvimento.** 

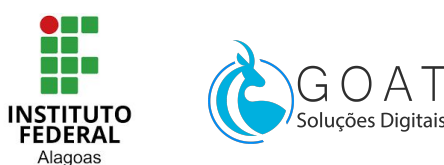

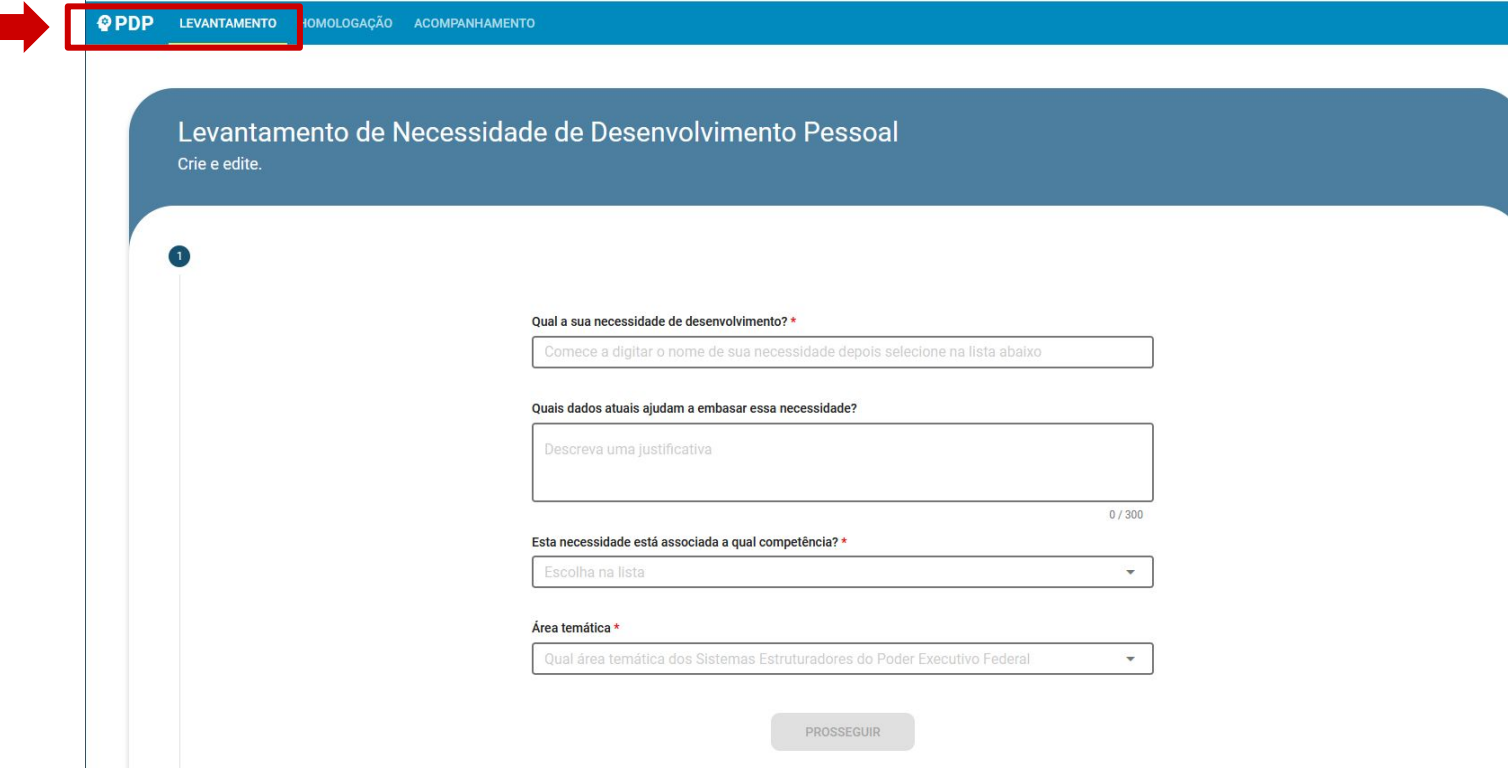

E você estará na página de **LEVANTAMENTO**.

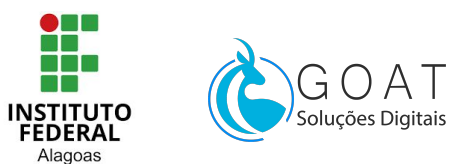

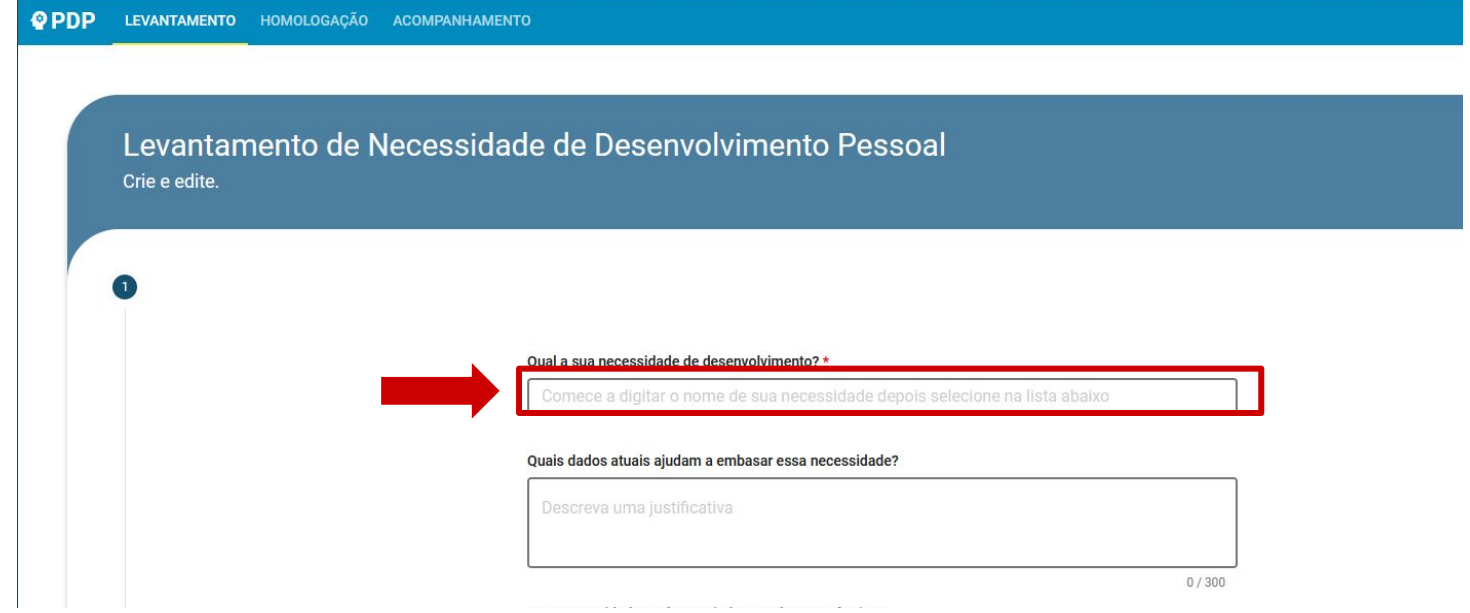

Escolha sua necessidade.

**Note que caso a necessidade que deseja não esteja na lista, é possível criar uma nova!**

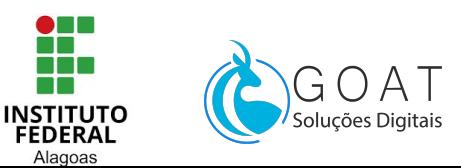

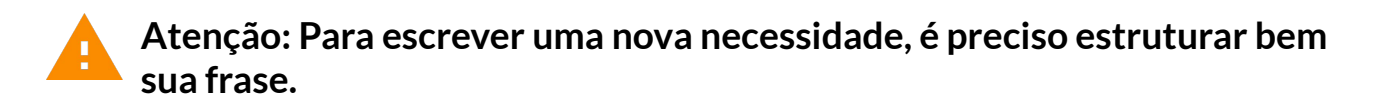

Qual a sua necessidade de desenvolvimento? \* Comece a digitar o nome de sua necessidade depois selecione na lista abaixo

DICAS :

- **1.** No início a utilização de um **verbo que define o esforço** de aprendizagem ( Ex: Lembrar, Entender, Analisar)
- **2.** O **tema geral do objeto** (Ex: "Normas de desenvolvimento sustentável ")
- **3. Do que serão capazes se for atendida sua necessidade** ( dica: comece com "PARA")
- **4.** E por fim, **Que resultado isso trará para a organização .**

Além de verificar a **correta grafia** e NÃO USAR Caixa alta em todo o texto .

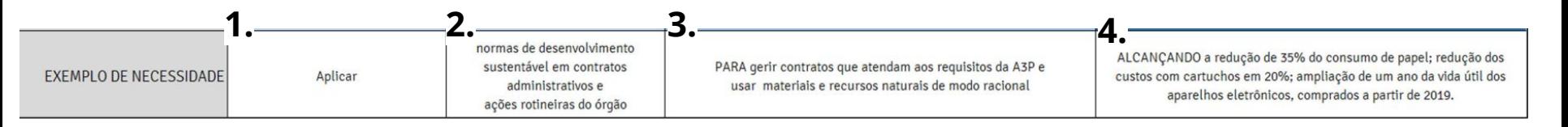

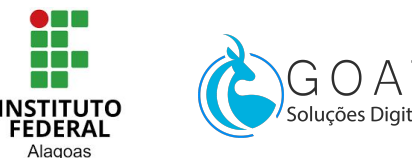

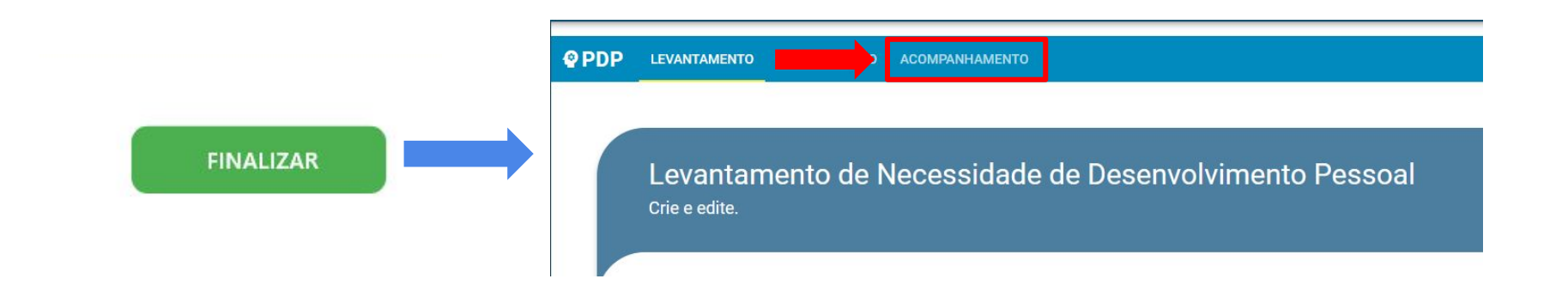

Após o FINALIZAR seu formulário, você será <u>redirecionado automaticamente</u> para a A página de **ACOMPANHAMENTO**, onde você poderá acompanhar **seus** pedidos ou excluí-los.

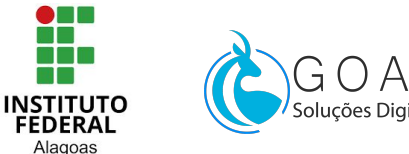

## Dúvidas sobre o sistema?

Entre em contato conosco temos um canal especializado em te ajudar ;)

Basta acessar : [https://goatsd.atlassian.net/servic](https://goatsd.atlassian.net/servicedesk/customer/portal/3) [edesk/customer/portal/3](https://goatsd.atlassian.net/servicedesk/customer/portal/3)

OU pelo Botão de AJUDA, no canto superior direito do SIPPAGweb.

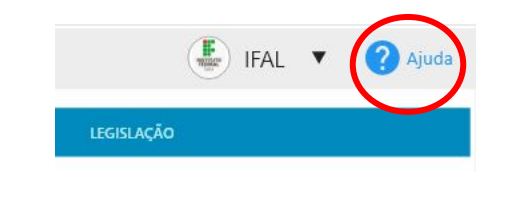

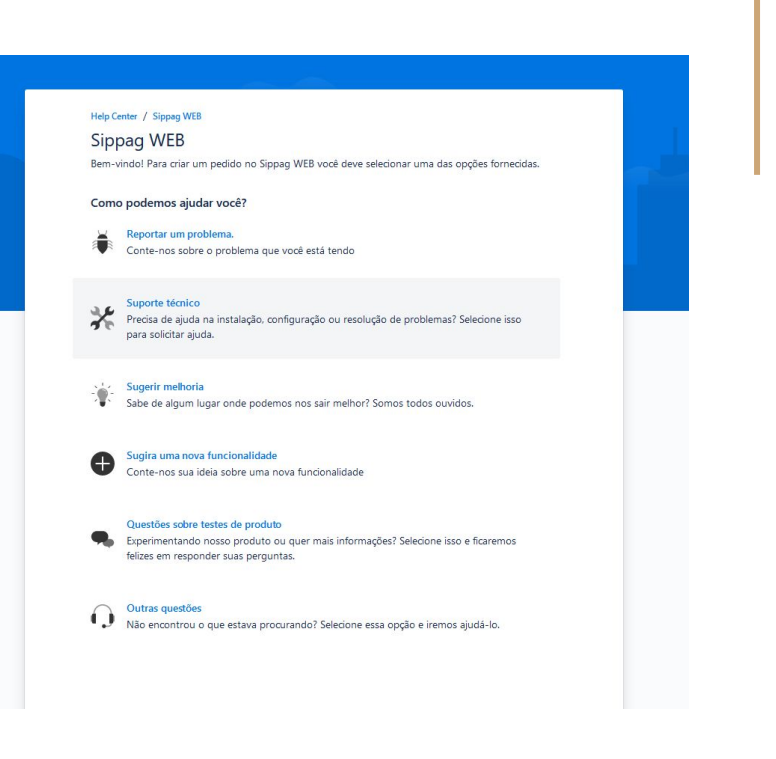

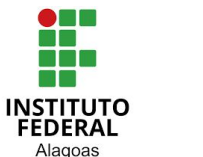

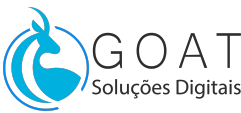